#### aludu CISCO.

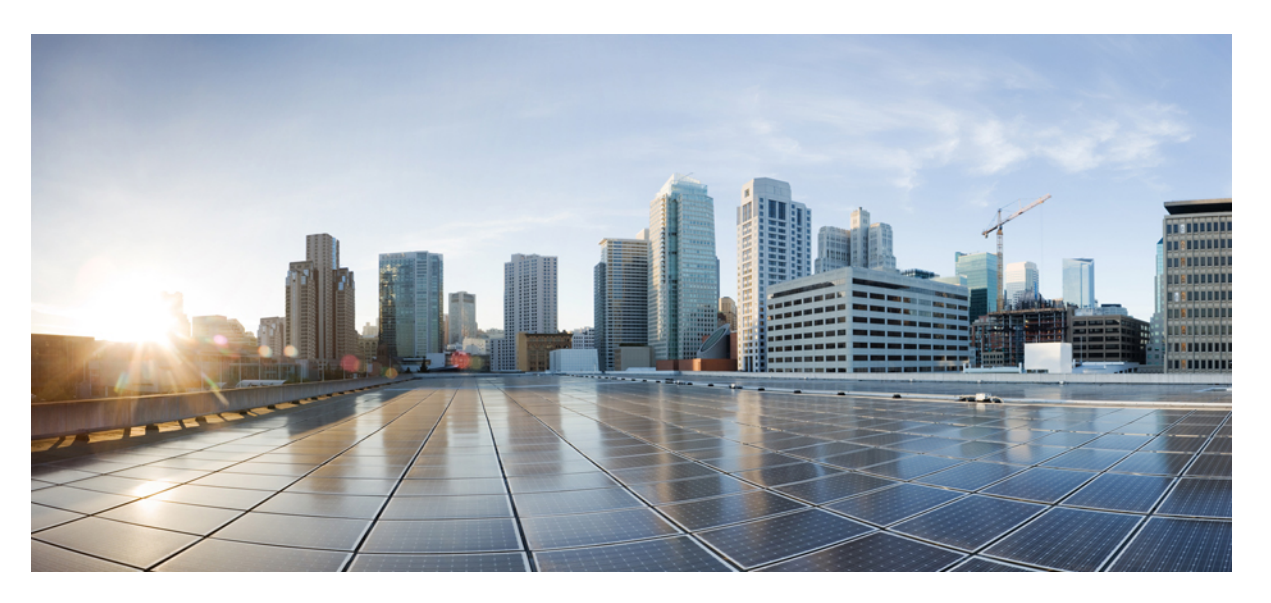

### **Cisco Catalyst SD-WAN Rugged Series Router Configuration Guide, Cisco IOS XE Catalyst SD-WAN Release 17.x**

**First Published:** 2024-05-01

**Last Modified:** 2024-05-01

#### **Americas Headquarters**

Cisco Systems, Inc. 170 West Tasman Drive San Jose, CA 95134-1706 USA http://www.cisco.com Tel: 408 526-4000 800 553-NETS (6387) Fax: 408 527-0883

THE SPECIFICATIONS AND INFORMATION REGARDING THE PRODUCTS IN THIS MANUAL ARE SUBJECT TO CHANGE WITHOUT NOTICE. ALL STATEMENTS, INFORMATION, AND RECOMMENDATIONS IN THIS MANUAL ARE BELIEVED TO BE ACCURATE BUT ARE PRESENTED WITHOUT WARRANTY OF ANY KIND, EXPRESS OR IMPLIED. USERS MUST TAKE FULL RESPONSIBILITY FOR THEIR APPLICATION OF ANY PRODUCTS.

THE SOFTWARE LICENSE AND LIMITED WARRANTY FOR THE ACCOMPANYING PRODUCT ARE SET FORTH IN THE INFORMATION PACKET THAT SHIPPED WITH THE PRODUCT AND ARE INCORPORATED HEREIN BY THIS REFERENCE. IF YOU ARE UNABLE TO LOCATE THE SOFTWARE LICENSE OR LIMITED WARRANTY, CONTACT YOUR CISCO REPRESENTATIVE FOR A COPY.

The Cisco implementation of TCP header compression is an adaptation of a program developed by the University of California, Berkeley (UCB) as part of UCB's public domain version of the UNIX operating system. All rights reserved. Copyright © 1981, Regents of the University of California.

NOTWITHSTANDING ANY OTHER WARRANTY HEREIN, ALL DOCUMENT FILES AND SOFTWARE OF THESE SUPPLIERS ARE PROVIDED "AS IS" WITH ALL FAULTS. CISCO AND THE ABOVE-NAMED SUPPLIERS DISCLAIM ALL WARRANTIES, EXPRESSED OR IMPLIED, INCLUDING, WITHOUT LIMITATION, THOSE OF MERCHANTABILITY, FITNESS FOR A PARTICULAR PURPOSE AND NONINFRINGEMENT OR ARISING FROM A COURSE OF DEALING, USAGE, OR TRADE PRACTICE.

IN NO EVENT SHALL CISCO OR ITS SUPPLIERS BE LIABLE FOR ANY INDIRECT, SPECIAL, CONSEQUENTIAL, OR INCIDENTAL DAMAGES, INCLUDING, WITHOUT LIMITATION, LOST PROFITS OR LOSS OR DAMAGE TO DATA ARISING OUT OF THE USE OR INABILITY TO USE THIS MANUAL, EVEN IF CISCO OR ITS SUPPLIERS HAVE BEEN ADVISED OF THE POSSIBILITY OF SUCH DAMAGES.

Any Internet Protocol (IP) addresses and phone numbers used in this document are not intended to be actual addresses and phone numbers. Any examples, command display output, network topology diagrams, and other figures included in the document are shown for illustrative purposes only. Any use of actual IP addresses or phone numbers in illustrative content is unintentional and coincidental.

All printed copies and duplicate soft copies of this document are considered uncontrolled. See the current online version for the latest version.

Cisco has more than 200 offices worldwide. Addresses and phone numbers are listed on the Cisco website at www.cisco.com/go/offices.

Cisco and the Cisco logo are trademarks or registered trademarks of Cisco and/or its affiliates in the U.S. and other countries. To view a list of Cisco trademarks, go to this URL: <https://www.cisco.com/c/en/us/about/legal/trademarks.html>. Third-party trademarks mentioned are the property of their respective owners. The use of the word partner does not imply a partnership relationship between Cisco and any other company. (1721R)

© 2024 Cisco Systems, Inc. All rights reserved.

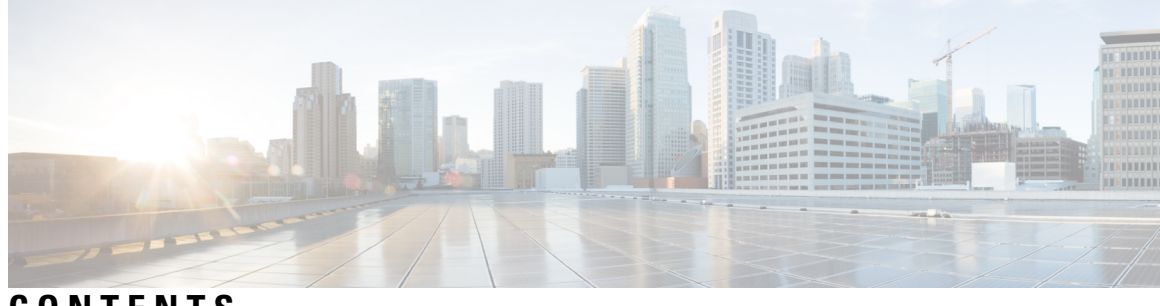

**CONTENTS**

I

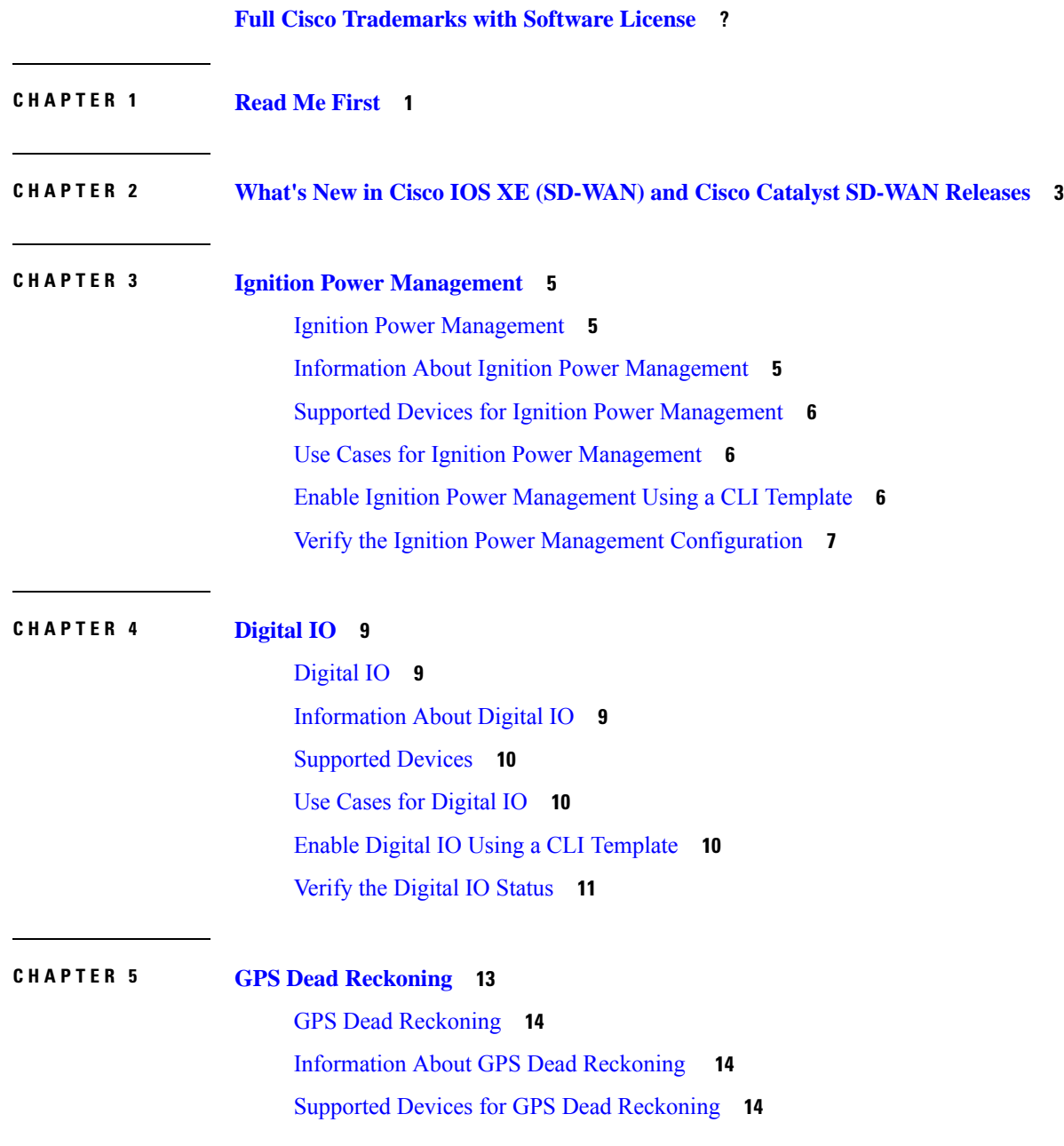

GPS Dead Reckoning [Prerequisites](#page-17-3) **14** Use Cases for GPS Dead [Reckoning](#page-17-4) **14** Enable GPS Dead [Reckoning](#page-18-0) Using a CLI Template **15** Disable GPS Dead [Reckoning](#page-18-1) Using a CLI Template **15** View the GPS [Module](#page-18-2) Details **15** Verify the Status of GPS Dead [Reckoning](#page-18-3) **15**

#### **CHAPTER 6 [Configure](#page-22-0) WIM on Cisco Catalyst IR1800 Rugged Series Routers 19**

Information about [Configuring](#page-22-1) WIM on Cisco Catalyst IR1800 Rugged Routers **19** Supported Devices for [Configuring](#page-23-0) WIM in Cisco Catalyst IR1800 Rugged Routers **20** [Prerequisites](#page-23-1) for Configuring WIM on Cisco Catalyst IR1800 Rugged Routers **20** Restrictions for [Configuring](#page-23-2) WIM on Cisco IR1800 Rugged Routers **20** Use Cases for [Configuring](#page-24-0) WIM on Cisco Catalyst IR1800 Rugged Routers **21** Configure WIM on Cisco Catalyst IR1800 Rugged Routers in [CAPWAP](#page-24-1) Mode **21** [Configure](#page-25-0) WIM on Cisco Catalyst IR1800 Rugged Routers in WGB Mode **22** Verify [Configuring](#page-26-0) WIM on Cisco Catalyst IR1800 Rugged Routers **23** Monitor WIM on Cisco Catalyst IR1800 Rugged Routers Using Cisco [SD-WAN](#page-26-1) Manager **23**

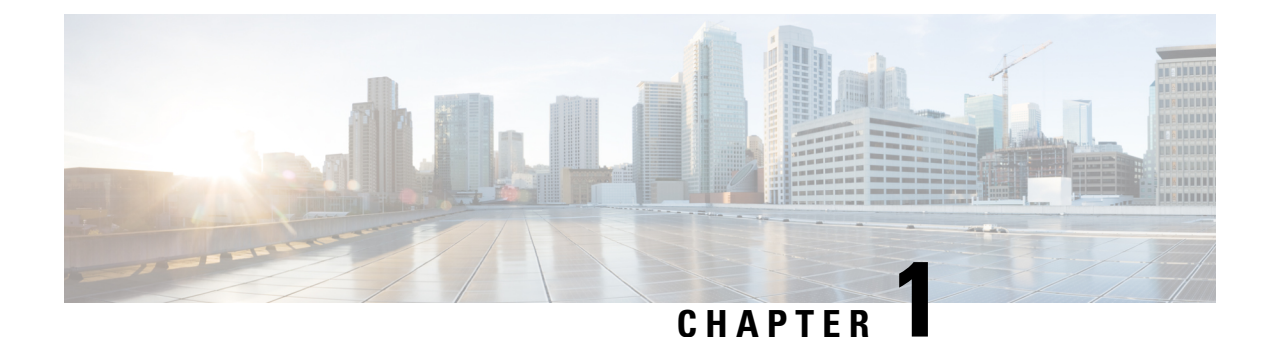

# <span id="page-4-0"></span>**Read Me First**

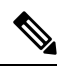

**Note**

To achieve simplification and consistency, the Cisco SD-WAN solution has been rebranded as Cisco Catalyst SD-WAN. In addition, from Cisco IOS XE SD-WAN Release 17.12.1a and Cisco Catalyst SD-WAN Release 20.12.1, the following component changes are applicable: **Cisco vManage** to **Cisco Catalyst SD-WAN Manager**, **Cisco vAnalytics**to **Cisco CatalystSD-WAN Analytics**, **Cisco vBond**to **Cisco CatalystSD-WAN Validator**, **Cisco vSmart** to **Cisco Catalyst SD-WAN Controller**, and **Cisco Controllers** to **Cisco Catalyst SD-WAN Control Components**. See the latest Release Notes for a comprehensive list of all the component brand name changes. While we transition to the new names, some inconsistencies might be present in the documentation set because of a phased approach to the user interface updates of the software product.

#### **Related References**

- Cisco Catalyst SD-WAN Control Components Compatibility Matrix and Server [Recommendations](https://www.cisco.com/c/en/us/td/docs/routers/sdwan/release/notes/compatibility-and-server-recommendations.html)
- Cisco Catalyst SD-WAN Device [Compatibility](https://www.cisco.com/c/en/us/td/docs/routers/sdwan/release/compatibility/sdwan-device-compatibility.html)

#### **User Documentation**

#### **Communications, Services, and Additional Information**

- Sign up for Cisco email newsletters and other communications at: Cisco Profile [Manager](https://www.cisco.com/offer/subscribe).
- For information on the latest technical, advanced, and remote services to increase the operational reliability of your network visit Cisco [Services.](https://www.cisco.com/go/services)
- To browse and discover secure, validated enterprise-class apps, products, solutions, and services, visit Cisco [Devnet.](https://www.cisco.com/go/marketplace/)
- To obtain general networking, training, and certification titles from Cisco Press Publishers, visit [Cisco](http://www.ciscopress.com/) [Press.](http://www.ciscopress.com/)
- To find warranty information for a specific product or product family, visit Cisco [Warranty](http://www.cisco-warrantyfinder.com/) Finder.
- To view open and resolved bugs for a release, access the Cisco Bug [Search](https://bst.cloudapps.cisco.com/bugsearch/search) Tool.
- To submit a service request, visit Cisco [Support.](https://www.cisco.com/c/en/us/support/index.html)

I

#### **Documentation Feedback**

To provide feedback about Cisco technical documentation use the feedback form available in the right pane of every online document.

<span id="page-6-0"></span>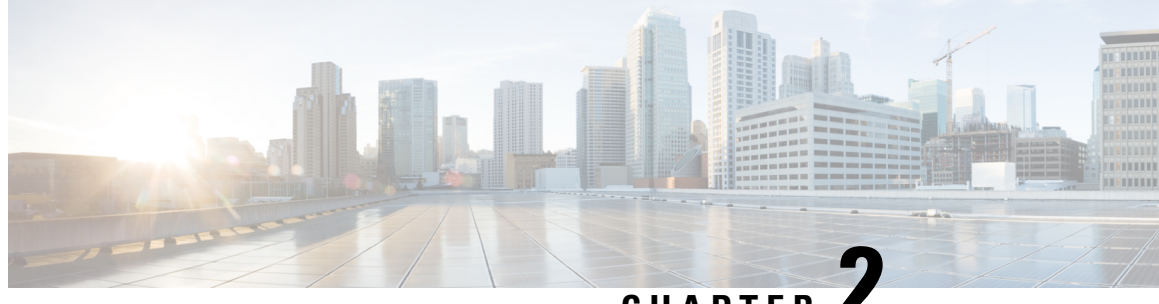

**CHAPTER 2**

# **What's New in Cisco IOS XE (SD-WAN) and Cisco Catalyst SD-WAN Releases**

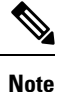

To achieve simplification and consistency, the Cisco SD-WAN solution has been rebranded as Cisco Catalyst SD-WAN. In addition, from Cisco IOS XE SD-WAN Release 17.12.1a and Cisco Catalyst SD-WAN Release 20.12.1, the following component changes are applicable: **Cisco vManage** to **Cisco Catalyst SD-WAN Manager**, **Cisco vAnalytics**to **Cisco CatalystSD-WAN Analytics**, **Cisco vBond**to **Cisco CatalystSD-WAN Validator**, **Cisco vSmart** to **Cisco Catalyst SD-WAN Controller**, and **Cisco Controllers** to **Cisco Catalyst SD-WAN Control Components**. See the latest Release Notes for a comprehensive list of all the component brand name changes. While we transition to the new names, some inconsistencies might be present in the documentation set because of a phased approach to the user interface updates of the software product.

Cisco is constantly enhancing the Cisco Catalyst SD-WAN solution with every release and we try and keep the content in line with the latest enhancements. The following links includes release-wise new and modified features that are documented in the Configuration, Command Reference, and Hardware Installation guides. For information on additional features and fixes that were committed to the Cisco Catalyst SD-WAN solution, see the *Resolved and Open Bugs* section in the Release Notes.

What's New in Cisco IOS XE Catalyst [SD-WAN](https://www.cisco.com/c/en/us/td/docs/routers/sdwan/release/whats-new-ios-xe-cisco-sd-wan-book/m-whats-new-in-cisco-ios-xe.html) Release 17.x

What's New in Cisco IOS XE Catalyst [SD-WAN](https://www.cisco.com/c/en/us/td/docs/routers/sdwan/release/whats-new-ios-xe-cisco-sd-wan-book/whats-new-ios-xe-sdwan-16x.html) Release 16.x

What's New in Cisco [SD-WAN](https://www.cisco.com/c/en/us/td/docs/routers/sdwan/release/whats-new-ios-xe-cisco-sd-wan-book/m-whats-new-in-cisco-sdwan.html) (vEdge) Release 20.x

What's New in Cisco [SD-WAN](https://www.cisco.com/c/en/us/td/docs/routers/sdwan/release/whats-new-ios-xe-cisco-sd-wan-book/whats-new-cisco-sdwan-19x.html) (vEdge) Release 19.x

**What's New in Cisco IOS XE (SD-WAN) and Cisco Catalyst SD-WAN Releases**

 $\mathbf I$ 

٦

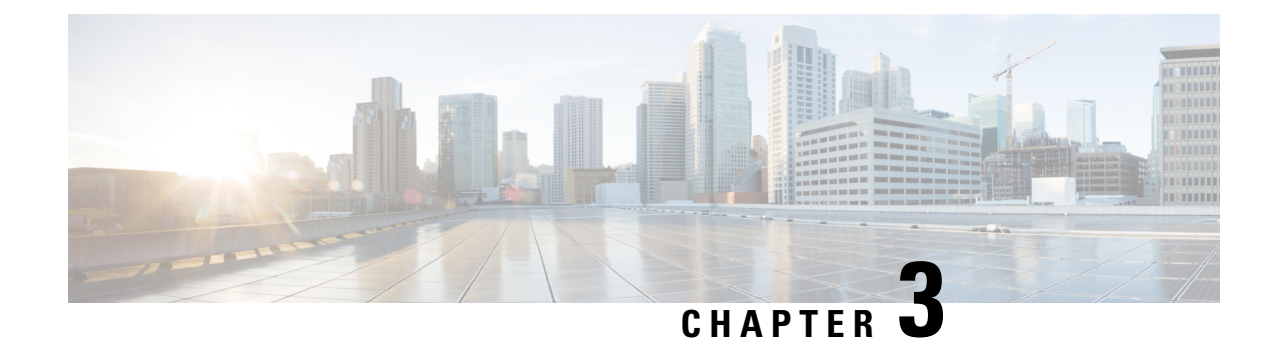

## <span id="page-8-0"></span>**Ignition Power Management**

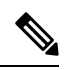

**Note**

To achieve simplification and consistency, the Cisco SD-WAN solution has been rebranded as Cisco Catalyst SD-WAN. In addition, from Cisco IOS XE SD-WAN Release 17.12.1a and Cisco Catalyst SD-WAN Release 20.12.1, the following component changes are applicable: **Cisco vManage** to **Cisco Catalyst SD-WAN Manager**, **Cisco vAnalytics**to **Cisco CatalystSD-WAN Analytics**, **Cisco vBond**to **Cisco CatalystSD-WAN Validator**, **Cisco vSmart** to **Cisco Catalyst SD-WAN Controller**, and **Cisco Controllers** to **Cisco Catalyst SD-WAN Control Components**. See the latest Release Notes for a comprehensive list of all the component brand name changes. While we transition to the new names, some inconsistencies might be present in the documentation set because of a phased approach to the user interface updates of the software product.

- Ignition Power [Management,](#page-8-1) on page 5
- Information About Ignition Power [Management,](#page-8-2) on page 5
- Supported Devices for Ignition Power [Management,](#page-9-0) on page 6
- Use Cases for Ignition Power [Management,](#page-9-1) on page 6
- Enable Ignition Power [Management](#page-9-2) Using a CLI Template, on page 6
- Verify the Ignition Power Management [Configuration,](#page-10-0) on page 7

### <span id="page-8-1"></span>**Ignition Power Management**

#### **Table 1: Feature History**

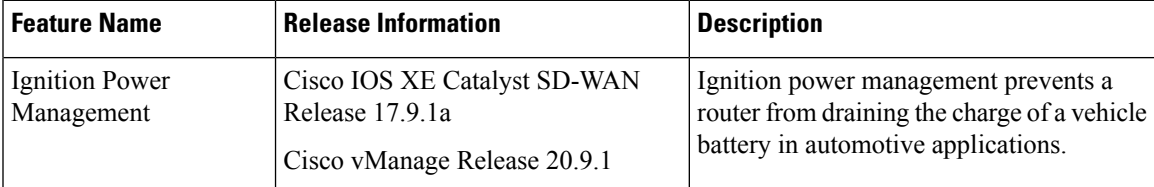

## <span id="page-8-2"></span>**Information About Ignition Power Management**

When a router is installed in a vehicle and is powered by the electrical system of the vehicle, ignition power management prevents the router from draining the charge of the vehicle battery. When the vehicle engine is

running, and charging the battery, the router remains operational. When the vehicle ignition is turned off, the router shuts down. You can configure a time interval to delay shutting down the router immediately.

For information about ignition power management, including feature limitations, see [Ignition](https://www.cisco.com/c/en/us/td/docs/routers/access/IR1800/software/b-cisco-ir1800-scg/m-ignition-power-management.html#Cisco_Concept.dita_052c60ee-412e-49f7-8f99-e32c04758f17) Power [Management](https://www.cisco.com/c/en/us/td/docs/routers/access/IR1800/software/b-cisco-ir1800-scg/m-ignition-power-management.html#Cisco_Concept.dita_052c60ee-412e-49f7-8f99-e32c04758f17) Overview in the *Cisco Catalyst IR1800 Rugged Series Router Software Configuration Guide*.

### <span id="page-9-0"></span>**Supported Devices for Ignition Power Management**

Cisco IR1835 router

### <span id="page-9-1"></span>**Use Cases for Ignition Power Management**

For a fleet of vehicles with Cisco IR1835 routers installed to provide network connectivity to each vehicle, you can configure the routers to sense the ignition status of the vehicle. The routers can start when the vehicle engine is running, and shut down shortly after the vehicle ignition is turned off. This ensures that the routers are operational and providing connectivity when the vehicles are in use, and not using power when the fleet vehicles are not in use.

### <span id="page-9-2"></span>**Enable Ignition Power Management Using a CLI Template**

**1.** Enable ignition power management, which enables the router to detect whether a vehicle ignition is on or off.

```
ignition enable
ignition sense
```
**Note** To disable ignition power management, configure **no ignition enable** and **no ignition sense**.

**2.** Configure the battery type as 12 V or 24 V. The default is 12 V.

**ignition** *battery-type* {**12v** | **24v**}

**3.** (Optional) Configure an off-timer delay, to delay router shutdown after the ignition status changes to off. The range is 120 to 32,400 seconds, and the default is 300 seconds. Note that the device shutdown process begins approximately 100 seconds before the configured off-timer value.

```
ignition off-timer seconds
```
**4.** (Optional) Configure the undervoltage parameter to trigger system shutdown if the voltage drops below a specific threshold. Configure the volts and millivolts as two separate inputs. The range of volts is 9 to 24, and the range of millivolts is 0 and 999. The default is 9.000 V.

```
ignition undervoltage threshold volts millivolts
```
Here is a complete sample configuration, which configures a battery type of 12 V, an ignition off-timer of 300 seconds, and an undervoltage of 9 V (shown as 9 V and 0 millivolts)

ignition enable ignition sense

```
ignition battery-type 12v
ignition off-timer 300
ignition undervoltage threshold 9 0
```
### <span id="page-10-0"></span>**Verify the Ignition Power Management Configuration**

#### **show running-config**

On the device, use the **show running-config** command, filtering for ignition, to show the ignition power management configuration.

The following example is for a 12 V battery. Note that configuring the battery type as 12 V configures the sense-voltage threshold automatically to 13,000 mV.

```
Device#show running-config | section ignition
ignition off-timer 300
ignition undervoltage threshold 9 000
ignition battery-type 12v
ignition sense-voltage threshold 13 000
ignition sense
ignition enable
```
The following example is for a 24 V battery. Note that configuring the battery type as 24 V configures the sense-voltage threshold automatically to 26,000 mV.

```
Device#show running-config | section ignition
ignition off-timer 300
ignition undervoltage threshold 9 000
ignition battery-type 24v
ignition sense-voltage threshold 26 000
ignition sense
ignition enable
```
#### **show ignition**

On the device, use the **show ignition**command to show ignition power management configuration information.

- Configuring the battery type to 12 V configures the sense on value to 13.2 V and sense off to 12.8 V, and this appears in the **show ignition** output.
- Configuring the battery type to 24 V configures the sense on value to 26.2 V and sense off to 25.8 V, and this appears in the **show ignition** output.

The following example is for a 12 V battery:

```
Device#show ignition
Status:
Ignition management: Disabled
Input voltage: 17.672 V
Ignition status: Power on
Ignition Sense: Disabled
Shutdown timer: 0.0 s to off [will begin power down at ~100 sec]
Config-ed battery: 12v
Thresholds:
Undervoltage: 9.000 V
Overvoltage: 37.000 V
Sense on: 13.200 V
Sense off: 12.800 V
Undervoltage timer: 20.0 s
```
 $\mathbf I$ 

```
Overvoltage timer: 1.0 s
Ignition-Off timer: 300.0 s
```
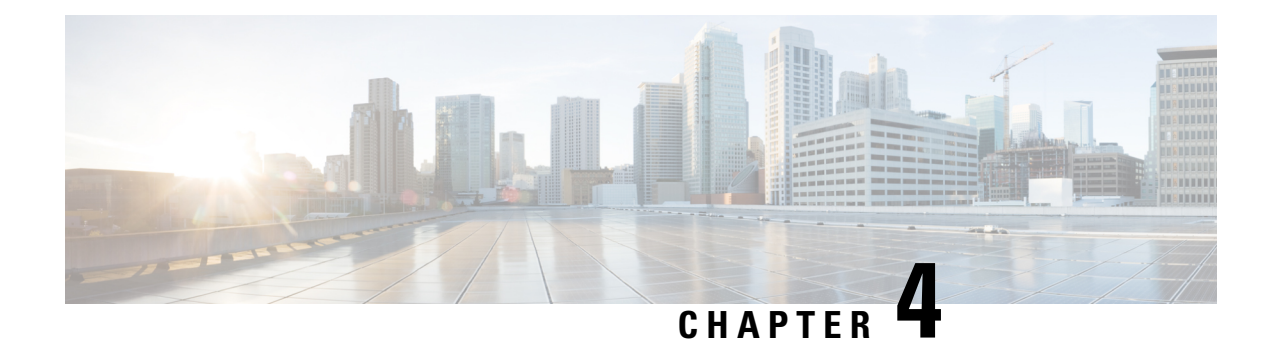

# <span id="page-12-0"></span>**Digital IO**

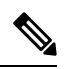

**Note**

To achieve simplification and consistency, the Cisco SD-WAN solution has been rebranded as Cisco Catalyst SD-WAN. In addition, from Cisco IOS XE SD-WAN Release 17.12.1a and Cisco Catalyst SD-WAN Release 20.12.1, the following component changes are applicable: **Cisco vManage** to **Cisco Catalyst SD-WAN Manager**, **Cisco vAnalytics**to **Cisco CatalystSD-WAN Analytics**, **Cisco vBond**to **Cisco CatalystSD-WAN Validator**, **Cisco vSmart** to **Cisco Catalyst SD-WAN Controller**, and **Cisco Controllers** to **Cisco Catalyst SD-WAN Control Components**. See the latest Release Notes for a comprehensive list of all the component brand name changes. While we transition to the new names, some inconsistencies might be present in the documentation set because of a phased approach to the user interface updates of the software product.

- [Digital](#page-12-1) IO, on page 9
- [Information](#page-12-2) About Digital IO, on page 9
- [Supported](#page-13-0) Devices, on page 10
- Use Cases for [Digital](#page-13-1) IO, on page 10
- Enable Digital IO Using a CLI [Template,](#page-13-2) on page 10
- Verify the [Digital](#page-14-0) IO Status, on page 11

### <span id="page-12-1"></span>**Digital IO**

#### **Table 2: Feature History**

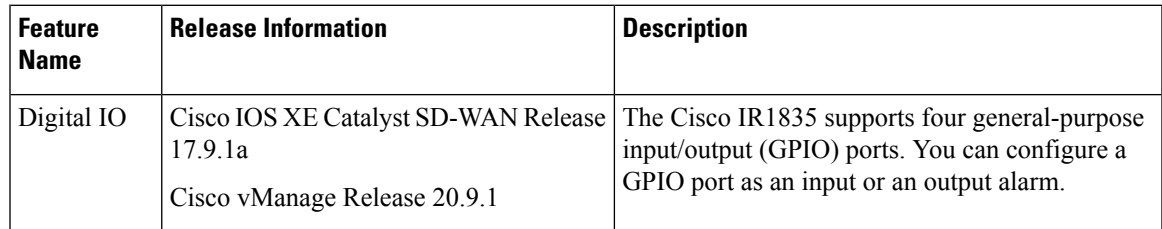

## <span id="page-12-2"></span>**Information About Digital IO**

The Cisco IR1835 supports four general-purpose input/output (GPIO) ports, also called digital IO (or I/O) ports. You can configure contacts in the digital IO port to receive digital sensor input or provide digital output.

For example, sensors might provide information about the environment in which the router is installed, and the digital output might trigger an external alarm or other notification device, or a type of actuator. Because the digital output for this feature is often used to trigger an external alarm, descriptions of this feature often use the alarm terminology. Each contact in the port can operate as a dry or wet contact. The contacts are protected up to +60 V.

**Figure 1: Digital IO Port on <sup>a</sup> Cisco IR1835 Router**

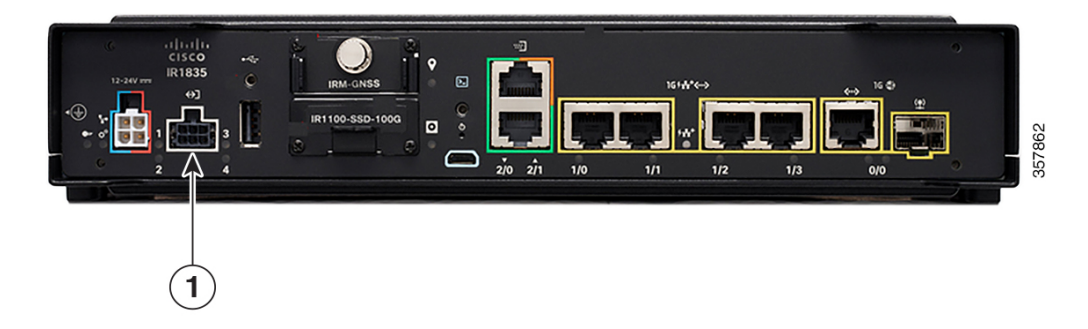

Digital IO is similar to the alarm in and alarm out features supported on Cisco Industrial Ethernet (IE) Series switches and Cisco Industrial Router (IR) Series routers. The differences are that the alarm in is a dedicated input and the alarm out is a dedicated output, whereas the digital IO ports can be used for input or output. alarm out includes a relay to provide normally open (NO) or normally closed (NC) terminals.

For more information, including digital IO limitations, see [Digital](https://www.cisco.com/c/en/us/td/docs/routers/access/IR1800/software/b-cisco-ir1800-scg/m-ignition-power-management.html#con_1056400) IO in the *Cisco Catalyst IR1800 Rugged Series Router Software Configuration Guide*.

### <span id="page-13-1"></span><span id="page-13-0"></span>**Supported Devices**

Cisco IR1835 router

### **Use Cases for Digital IO**

In one use case, a Cisco IR1835 router is installed in an outdoor utility cabinet exposed to weather conditions. Using the digital IO port, you can connect sensors to the router that indicate the heat and humidity in the cabinet, and indicate whether the cabinet is properly closed. Using these sensor inputs, you can configure an alarm state triggered by excessive heat or humidity, or when the cabinet is not properly closed.

The alarm state can trigger sending a message to a central location to enable you to take appropriate action if the utility cabinet conditions require attention.

### <span id="page-13-2"></span>**Enable Digital IO Using a CLI Template**

**1.** Enable digital IO, such as to trigger an alarm, on a contact. For *contact-number*, the range is 1 to 4.

**alarm contact** *contact-number* **enable**

**2.** Configure the alarm severity value. The default is minor. For *contact-number*, the range is 1 to 4.

**alarm contact** *contact-number* **severity** {**none** | **minor** | **major** | **critical**}

**3.** Configure the alarm threshold, in the range of 1,600 to 2,700 mV. The default is 1,600 mV. For *contact-number*, the range is 1 to 4.

**alarm contact** *contact-number* **threshold** *threshold*

**4.** Configure the alarm trigger mode. The default is closed, meaning that the digital input is triggered if the circuit connected to the contact is closed, providing current. This may be used to trigger an alarm. For *contact-number*, the range is 1 to 4.

**alarm contact** *contact-number* **trigger** {**open** | **closed**}

**5.** For a particular contact, configure the router to provide power for an IO circuit (using the **wet** option) or not provide power (using the **dry** option). The default is **dry**. For *contact-number*, the range is 1 to 4.

**alarm contact** *contact-number* **application** {**dry** | **wet**}

**6.** Configure a contact to be in output mode, and configure whether the router provides current on the contact. Use 1 for high (provide current) or 0 for low (do not provide current). The choice of high or low for a digital IO output depends on the digital IO circuitry that the router is communicating with, and is beyond the scope of this documentation. For *contact-number*, the range is 1 to 4.

If you configure a contact to be in output mode, then for that contact, do not use any of the commands relevant only to input, such as **severity**, **threshold**, **trigger**, or **application**.

**alarm contact** *contact-number* **output** {**0** | **1**}

**7.** Configure a description for the digital IO handled by a particular contact. The description string can be up to 80 alphanumeric characters long. The description is included in system messages that relate to the contact number. For *contact-number*, the range is 1 to 4.

**alarm contact** *contact-number* **description** *descriptive-text*

Here is a complete configuration example that enables contact 1 in input mode and configures the input parameters:

alarm contact 1 enable alarm contact 1 severity minor alarm contact 1 threshold 1600 alarm contact 1 trigger closed alarm contact 1 application dry alarm contact 1 description "Sensor indicating enclosure open"

Here is a complete configuration example that enables contact 1 in output mode:

```
alarm contact 1 enable
alarm contact 1 output 1
alarm contact 1 description "Sensor indicating enclosure open"
```
#### <span id="page-14-0"></span>**Verify the Digital IO Status**

On the device, use the **show alarm** command, filtering for digital IO and the contact (range 1 to 4) you want to view.

```
Router#show alarm | section Digital I/O 2
Digital I/O 2:
Description: External digital I/O port 2
Status: Not Asserted
Application: Dry
Severity: minor
```
 $\mathbf l$ 

Trigger: Closed Voltage: 3300mV Threshold: 1600mV Mode: Input

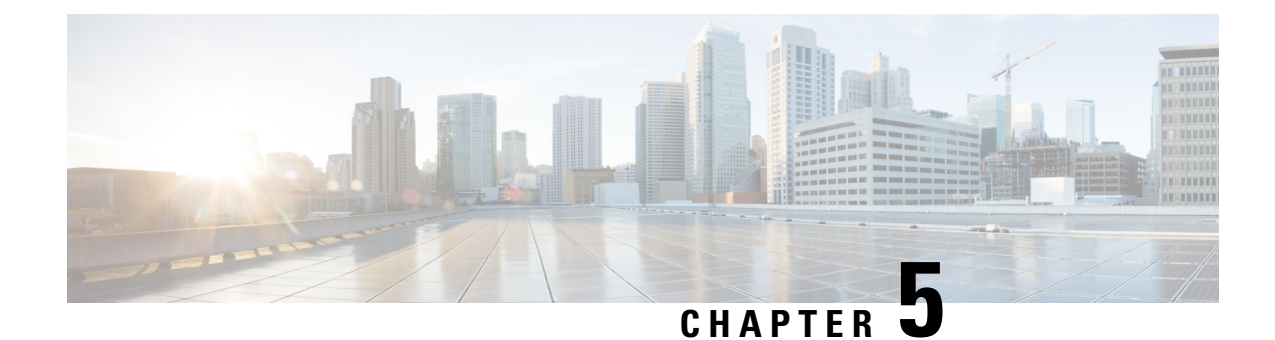

## <span id="page-16-0"></span>**GPS Dead Reckoning**

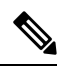

**Note**

To achieve simplification and consistency, the Cisco SD-WAN solution has been rebranded as Cisco Catalyst SD-WAN. In addition, from Cisco IOS XE SD-WAN Release 17.12.1a and Cisco Catalyst SD-WAN Release 20.12.1, the following component changes are applicable: **Cisco vManage** to **Cisco Catalyst SD-WAN Manager**, **Cisco vAnalytics**to **Cisco CatalystSD-WAN Analytics**, **Cisco vBond**to **Cisco CatalystSD-WAN Validator**, **Cisco vSmart** to **Cisco Catalyst SD-WAN Controller**, and **Cisco Controllers** to **Cisco Catalyst SD-WAN Control Components**. See the latest Release Notes for a comprehensive list of all the component brand name changes. While we transition to the new names, some inconsistencies might be present in the documentation set because of a phased approach to the user interface updates of the software product.

- GPS Dead [Reckoning,](#page-17-0) on page 14
- [Information](#page-17-1) About GPS Dead Reckoning , on page 14
- Supported Devices for GPS Dead [Reckoning,](#page-17-2) on page 14
- GPS Dead Reckoning [Prerequisites,](#page-17-3) on page 14
- Use Cases for GPS Dead [Reckoning,](#page-17-4) on page 14
- Enable GPS Dead [Reckoning](#page-18-0) Using a CLI Template, on page 15
- Disable GPS Dead [Reckoning](#page-18-1) Using a CLI Template, on page 15
- View the GPS [Module](#page-18-2) Details, on page 15
- Verify the Status of GPS Dead [Reckoning,](#page-18-3) on page 15

### <span id="page-17-0"></span>**GPS Dead Reckoning**

#### **Table 3: Feature History**

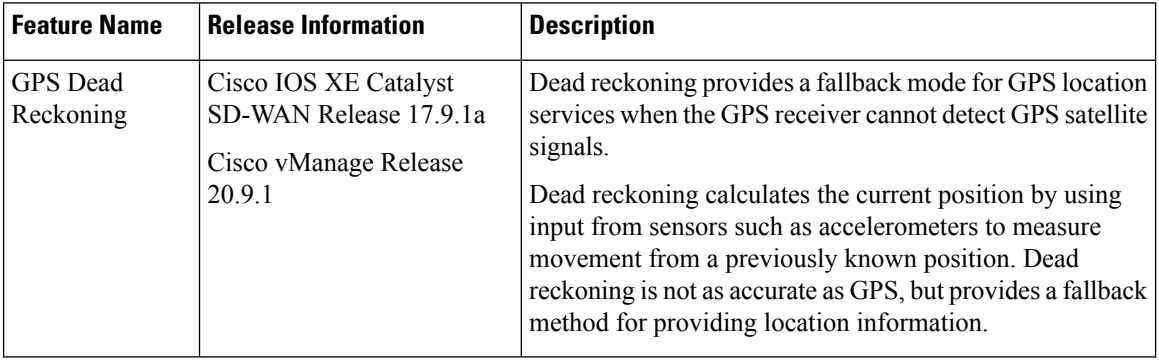

### <span id="page-17-1"></span>**Information About GPS Dead Reckoning**

Dead Reckoning is a global positioning system (GPS) fallback feature that provides users with location information during satellite signal interruption by calculating the current position by using a previously determined position, and advancing that position based upon known or estimated speeds over elapsed time and course. For more information about GPS dead reckoning, including feature limitations, see [Configuring](https://www.cisco.com/c/en/us/td/docs/routers/access/IR1800/software/b-cisco-ir1800-scg/m-configuring-gps.html) [GPS](https://www.cisco.com/c/en/us/td/docs/routers/access/IR1800/software/b-cisco-ir1800-scg/m-configuring-gps.html) in the *Cisco Catalyst IR1800 Rugged Series Router Software Configuration Guide*.

### <span id="page-17-3"></span><span id="page-17-2"></span>**Supported Devices for GPS Dead Reckoning**

- Cisco IR1833 router
- Cisco IR1835 router

### <span id="page-17-4"></span>**GPS Dead Reckoning Prerequisites**

A GPS field-replaceable unit (FRU) module must be installed.

### **Use Cases for GPS Dead Reckoning**

When a router is installed in a vehicle, such as a municipal services vehicle, the GPS receiver can provide accurate location information for reporting on the vehicle's location, as long as it can receive GPS satellite signals. If the vehicle enters an area that blocks reception of satellite signals, such as a tunnel, the dead reckoning feature continues to provide location information. The location determined by dead reckoning is not as reliable as the location information from functioning GPS.

### <span id="page-18-0"></span>**Enable GPS Dead Reckoning Using a CLI Template**

Use the following commands to enable the dead reckoning feature.

```
controller gps-dr
dead-reckoning enable
```
### <span id="page-18-1"></span>**Disable GPS Dead Reckoning Using a CLI Template**

Use the following commands to disable the dead reckoning feature.

controller gps-dr

no dead-reckoning enable

### <span id="page-18-2"></span>**View the GPS Module Details**

Use the **show inventory** command to view the GPS module details. Note the module information displayed for the Gps-Dr portion of the output.

```
Router#show inventory
+++++++++++++++++++++++++++++++++++++++++++++++++++++++++++++++++++++++
INFO: Please use "show license UDI" to get serial number for licensing.
+++++++++++++++++++++++++++++++++++++++++++++++++++++++++++++++++++++++
NAME: "Chassis", DESCR: "Cisco Catalyst IR1835 Rugged Series Router"
PID: IR1835-K9 , VID: V00 , SN: FHH2416P00W
NAME: "Power Supply Module 0", DESCR: "Cisco IR1800 DC Power Supply"
PID: PWR-12V , VID: , SN:
NAME: "GE-POE Module", DESCR: "POE Module for On Board GE for Cisco IR183X"
PID: IR-183X-POE , VID: , SN:
NAME: "module 0", DESCR: "Cisco IR-1835-K9 Built-In NIM controller"<br>PID: IR-1835-K9 , VID: , SN:
PID: IR-1835-K9 , VID: , SN:
NAME: "NIM subslot 0/0", DESCR: "Front Panel 1 port Gigabitethernet Module"
PID: IR1835-1x1GE , VID: V01 , SN:
NAME: "NIM subslot 0/1", DESCR: "IR1835-ES-4"
PID: IR1835-ES-4 , VID: V01 , SN:
NAME: "module F0", DESCR: "Cisco IR1835-K9 Forwarding Processor"
PID: IR1835-K9 , VID: , SN:
NAME: "Gps-Dr", DESCR: "Dedicated GNSS/GPS/DR module"<br>PID: IRM-GNSS , VID:V03, SN:FOC243645DJ
               , VID: V03 , SN: FOC243645DJ
```
### <span id="page-18-3"></span>**Verify the Status of GPS Dead Reckoning**

On a router, use the commands described in the sections that follow to verify the status of GPS dead reckoning. The status has three possibilities:

- GPS and dead reckoning are enabled and the GPS receiver has received satellite location information.
- GPS and dead reckoning are enabled and the GPS receiver has not received satellite location information, so it falls back on using the dead reckoning method.
- The GPS feature is not enabled.

#### **Dead Reckoning Is Enabled, GPS Receiver Has Received Satellite Location Information**

When the GPS receiver has received satellite location information, the **show platform hardware gps status** command indicates that GPS coordinates have been acquired.

```
Router#show platform hardware gps status
GPS Feature = enabled
GPS Status = GPS coordinates acquired
```
The **show platform hardware gps mode** command indicates that dead reckoning (DR) is not in use.

```
Router#show platform hardware gps mode
GPS Feature = enabled
DR in use for location fix: No
```
Use the **show platform hardware gps detail** command to show the location information received by satellite. Note that the output includes "GPS Mode Used = GPS standalone" to indicate that GPS has received satellite information.

```
Router#show platform hardware gps detail
GPS Feature = enabled
GPS Status = GPS coordinates acquired
Latitude = 37 Deg 25 Min 4.7460 Sec North
Longitude = 121 Deg 55 Min 11.1840 Sec West
Timestamp (GMT) = Tue Nov 24 03:03:55 2020
Fix type index = 0, Height = 40 m
HDOP = 4.1, GPS Mode Used = GPS standalone
Satellite Info
----------------
Satellite #30, elevation 72, azimuth 43, SNR 0
Satellite #28, elevation 68, azimuth 277, SNR 0
Satellite #7, elevation 49, azimuth 89, SNR 0
Satellite #13, elevation 37, azimuth 312, SNR 0
Satellite #17, elevation 26, azimuth 185, SNR 25
Satellite #8, elevation 21, azimuth 43, SNR 0
Satellite #9, elevation 15, azimuth 160, SNR 17
Satellite #5, elevation 11, azimuth 260, SNR 26
Satellite #21, elevation 10, azimuth 77, SNR 0
Satellite #19, elevation 7, azimuth 194, SNR 24
Satellite #1, elevation 7, azimuth 103, SNR 0
Satellite #15, elevation 6, azimuth 322, SNR 0
```
#### **Dead Reckoning Is Enabled, GPS Receiver Has Not Received Satellite Location Information**

The **show platform hardware gps mode** command indicates that dead reckoning (DR) is in use.

```
Router#show platform hardware gps mode
GPS Feature = enabled
DR in use for location fix: Yes
```
Use the **show platform hardware gps detail** command to show the location information. Note that the output includes "GPS Mode Used = DR based GPS" to indicate that the dead reckoning method is being used for location information. The output also provides the most recent satellite location information available.

```
Router#show platform hardware gps detail
GPS Feature = enabled
GPS Status = GPS coordinates acquired
Latitude = 37 Deg 25 Min 4.7460 Sec North
Longitude = 121 Deg 55 Min 11.1840 Sec West
Timestamp (GMT) = Tue Nov 24 03:03:55 2020
Fix type index = 0, Height = 40 m
HDOP = 4.1, GPS Mode Used = DR based GPS
```
---------------- Satellite #30, elevation 72, azimuth 43, SNR 0 Satellite #28, elevation 68, azimuth 277, SNR 0 Satellite #7, elevation 49, azimuth 89, SNR 0 Satellite #13, elevation 37, azimuth 312, SNR 0 Satellite #17, elevation 26, azimuth 185, SNR 12 Satellite #8, elevation 21, azimuth 43, SNR 0 Satellite #9, elevation 15, azimuth 160, SNR 14 Satellite #5, elevation 11, azimuth 260, SNR 10 Satellite #21, elevation 10, azimuth 77, SNR 0 Satellite #19, elevation 7, azimuth 194, SNR 8 Satellite #1, elevation 7, azimuth 103, SNR 0 Satellite #15, elevation 6, azimuth 322, SNR 0

#### **GPS Is Not Enabled**

The following show commands indicate that the GPS feature is disabled.

```
Router#show platform hardware gps mode
GPS Feature = disabled
Router#show platform hardware gps status
```
GPS Feature = disabled GPS Status = GPS mode not enabled

Router#**show platform hardware gps detail** GPS Feature = disabled GPS Status = GPS mode not enabled

 $\mathbf I$ 

<span id="page-22-0"></span>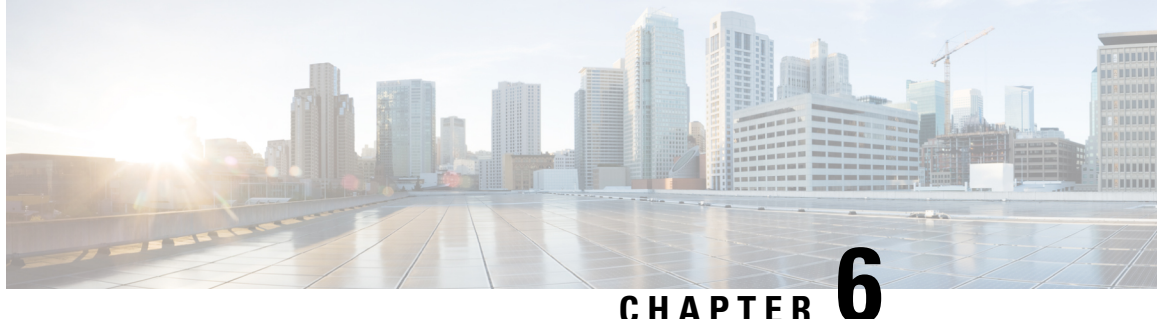

# **Configure WIM on Cisco Catalyst IR1800 Rugged Series Routers**

#### **Table 4: Feature History**

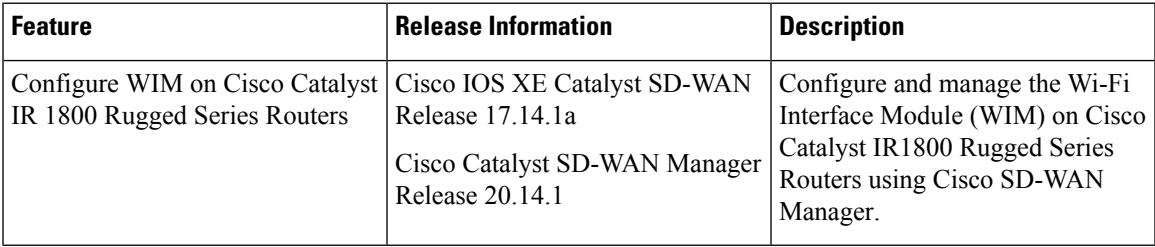

- Information about [Configuring](#page-22-1) WIM on Cisco Catalyst IR1800 Rugged Routers, on page 19
- Supported Devices for [Configuring](#page-23-0) WIM in Cisco Catalyst IR1800 Rugged Routers, on page 20
- [Prerequisites](#page-23-1) for Configuring WIM on Cisco Catalyst IR1800 Rugged Routers, on page 20
- Restrictions for [Configuring](#page-23-2) WIM on Cisco IR1800 Rugged Routers, on page 20
- Use Cases for [Configuring](#page-24-0) WIM on Cisco Catalyst IR1800 Rugged Routers, on page 21
- Configure WIM on Cisco Catalyst IR1800 Rugged Routers in [CAPWAP](#page-24-1) Mode, on page 21
- [Configure](#page-25-0) WIM on Cisco Catalyst IR1800 Rugged Routers in WGB Mode, on page 22
- Verify [Configuring](#page-26-0) WIM on Cisco Catalyst IR1800 Rugged Routers, on page 23
- Monitor WIM on Cisco Catalyst IR1800 Rugged Routers Using Cisco [SD-WAN](#page-26-1) Manager, on page 23

## <span id="page-22-1"></span>**Information about Configuring WIM on Cisco Catalyst IR1800 Rugged Routers**

The WIM features a pluggable 802.11ax module with WiFi-6 (802.11ax), 2x2 MIMO, two spatial streams, an extended temperature range, and versatile RF coverage with external RP-SMA antenna connectors, including Flexible Antenna Port feature support. For more information on WIM, see Cisco Wi-Fi [Interface](https://www.cisco.com/c/en/us/td/docs/routers/IIoT/wi-fi/b-cisco-wi-fi-interface-module-wim-configuration-guide/m-cisco-wi-fi-interface-module-overview.html#con_355862) Module [Overview](https://www.cisco.com/c/en/us/td/docs/routers/IIoT/wi-fi/b-cisco-wi-fi-interface-module-wim-configuration-guide/m-cisco-wi-fi-interface-module-overview.html#con_355862).

The WIM module supports three modes of operation and they are:

- Control and [Provisioning](https://www.cisco.com/c/en/us/td/docs/routers/IIoT/wi-fi/b-cisco-wi-fi-interface-module-wim-configuration-guide/m-typical-deployment-modes-on-the-wim.html#con_385785:~:text=wireless%20clients%20access.-,Control%20And%20Provisioning%20of%20Wireless%20Access%20Points%20(CAPWAP),-The%20access%20point) of Wireless Access Points (CAPWAP) mode
- Cisco Embedded Wireless [Controllers](https://www.cisco.com/c/en/us/td/docs/routers/IIoT/wi-fi/b-cisco-wi-fi-interface-module-wim-configuration-guide/m-typical-deployment-modes-on-the-wim.html#con_385736) (EWC) mode

#### • Work Group Bridge [\(WGB\)](https://www.cisco.com/c/en/us/td/docs/routers/IIoT/wi-fi/b-cisco-wi-fi-interface-module-wim-configuration-guide/m-typical-deployment-modes-on-the-wim.html#con_385937) mode

Starting from Cisco IOS XE Catalyst SD-WAN Release 17.14.1a, configure WIM on Cisco Catalyst IR1800 Rugged Routers using Cisco SD-WAN Manager in CAPWAP and WGB modes. When you configure the WIM in the CAPWAP mode, an external wireless LAN controller manages the module. The WIM module features two radios. In the WGB mode, set up each radio for either wireless access or WGB uplink. To enable Wireless Access, configure one or both radios to Root AP Mode.For WGB uplink, set up one radio to operate in WGB mode.

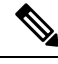

**Note**

Configure either or both the radios using the Root AP mode. Only one of the radios can be configured for WGB uplink activity.

## <span id="page-23-0"></span>**SupportedDevices for Configuring WIM in Cisco Catalyst IR1800 Rugged Routers**

The following Cisco Catalyst IR1800 modules are supported by Cisco SD-WAN Manager for configuring WIM:

- Catalyst IR1821-K9
- Catalyst IR1831-K9
- Catalyst IR1833-K9
- Catalyst IR1835-K9

## <span id="page-23-2"></span><span id="page-23-1"></span>**Prerequisites for Configuring WIM on Cisco Catalyst IR1800 Rugged Routers**

Ensure that the Cisco Catalyst IR1800 devices are running Cisco IOS XE Catalyst SD-WAN Release 17.14.1a or later releases.

## **Restrictions for Configuring WIM on Cisco IR1800 Rugged Routers**

- You can't change the login credentials of the WIM using Cisco SD-WAN Manager. For more information see, Default WIM [Passwords](https://www.cisco.com/c/en/us/td/docs/routers/IIoT/wi-fi/b-cisco-wi-fi-interface-module-wim-configuration-guide/m-wireless-connectivity-for-ir1800-router.html#wim-passwords:~:text=using%20picocom%0ARouter%23-,Default%20WIM%20Passwords,-The%20default%20passwords).
- The Cisco SD-WAN Manager doesn't support changing from the CAPWAP to the WGB mode and the vice-versa. To change modes, see [Converting](https://www.cisco.com/c/en/us/td/docs/routers/IIoT/wi-fi/b-cisco-wi-fi-interface-module-wim-configuration-guide/m-converting-between-modes.html) Between Modes.
- You can map a SSID profile to only one radio at a time.

## <span id="page-24-0"></span>**Use Cases for Configuring WIM on Cisco Catalyst IR1800 Rugged Routers**

Configure the WIM for different types of WAN connections, such as LTE, MPLS, broadband, or satellite using Cisco SD-WAN Manager and monitor the WIM using real time commands. Configure, manage and deploy both the WIM and WAN connections on Cisco Catalyst IR 1800 Rugged routers using Cisco SD-WAN Manager.

## <span id="page-24-1"></span>**Configure WIM on Cisco Catalyst IR1800 Rugged Routers in CAPWAP Mode**

In Cisco SD-WAN Manager, configure WIM on Cisco Catalyst IR1800 Rugged Routers in CAPWAP Mode using the CLI templates. For more information about using CLI templates, see CLI Add-on Feature Templates and CLI [Templates](https://www.cisco.com/c/en/us/td/docs/routers/sdwan/configuration/system-interface/ios-xe-17/systems-interfaces-book-xe-sdwan/cli-template.html#Cisco_Concept.dita_0f4f8a66-61f0-4eb3-ae81-6f36bc518b96).

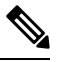

**Note** By default, CLI templates execute commands in global config mode.

**1.** Create a VLAN interface dedicated only to the layer 2 interface:

**interface Vlan** *id*

**2.** Assign the layer 2 interface to the VLAN that you created:

```
interface Wlan-GigabitEthernet0/1/4 switchport access vlan id
switchport trunk native vlan vlan id
switchport mode trunk
```
**3.** Create a DHCP pool for the VLAN:

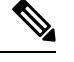

**Note** Skip this step if you are using an external DHCP server.

```
ip dhcp pool vlan id
network ip subnet ip mask
default-router router ip address
```
The following example shows how to create a VLAN interface:

interface Vlan 50,100-200

The following example shows how to assign a layer 2 interface to the created VLAN

```
interface Wlan-GigabitEthernet0/1/4 switchport access vlan id
switchport access vlan 50,100-200
switchport trunk native vlan vlan 50,100-200
switchport mode trunk
```
The following example shows how to create a DHCP pool for the VLAN:

```
ip dhcp pool vlan 50,100-200
network 255.255.255.0 255.0.0
default-router 192.0.2.1
```
## <span id="page-25-0"></span>**Configure WIM on Cisco Catalyst IR1800 Rugged Routers in WGB Mode**

In CiscoSD-WAN Manager, configure WIM on Cisco Catalyst IR1800 Rugged Routers in WGB Mode using the CLI templates. For more information about using CLI templates, see CLI Add-on Feature [Templates](https://www.cisco.com/c/en/us/td/docs/routers/sdwan/configuration/system-interface/ios-xe-17/systems-interfaces-book-xe-sdwan/cli-add-on-feature-template.html#Cisco_Concept.dita_b9e53af9-cb6b-42bb-bce4-f544b686ee47) and CLI [Templates](https://www.cisco.com/c/en/us/td/docs/routers/sdwan/configuration/system-interface/ios-xe-17/systems-interfaces-book-xe-sdwan/cli-template.html#Cisco_Concept.dita_0f4f8a66-61f0-4eb3-ae81-6f36bc518b96).

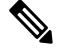

**Note** By default, CLI templates execute commands in global config mode. **1.** Enter the wireless-bridge submode: **wireless-bridge 2.** Create a WLAN profile for open authentication: **ssid-profile** *ssid profile name* **ssid** *ssid name* **authentication** *open* **3.** Create a WLAN profile for WPA2-PSK authentication: **ssid-profile** *ssid profile name* **ssid***ssid name* **authentication***auth-type***key-management** *wpa2* **secret-key** *secret key word the unencrypted secret key* **4.** Assign the WLAN profile to the Wi-Fi radio using the WGB mode: **dot11Radio** *0 or 1* **mode** *wgb* **ssid-profile** *ssid profile name* **5.** Assign the WLAN profile to the Wi-Fi radio using the uWGB mode: **dot11Radio** *0 or 1* **mode** *uwgb client\_mac* **ssid-profile** *ssid profile name* **6.** Assign the WLAN profile to the root-AP mode to serve wireless clients: **dot11Radio** *0 or 1* **mode** *root-ap* **7.** Add a VLAN interface: **dot11Radio** *0 or 1* **mode** *root-ap* **wlan** *wlan profile name* **8.** Enable the radio: **dot11Radio** *0 or 1 enable* **9.** Assign the operating channel for radio in root-AP mode: **dot11Radio** *0 or 1* **channel** *channel-number width* The following example shows how to configure a clear text password: wireless-bridge ssid-profile wlan2 ssid secured ssid authentication psk key-management wpa2 secret-key 0

```
12345678
dot11Radio 0 mode wgb ssid-profile test-ssid
dot11Radio 0 mode root-ap
dot11Radio 1 mode root-ap wlan test-wlan
dot11Radio 0 enable
dot11Radio 1 enable
dot11Radio 0 channel 5 10
```
Ш

### <span id="page-26-0"></span>**Verify ConfiguringWIM on Cisco Catalyst IR1800 Rugged Routers**

#### **Verify the Status of WIM**

The following is a sample output from the **show wireless-bridge status** command:

Device# **show wireless-bridge status** Module Operating Mode : CAPWAP Mode Module Status : Module State Ready Software Version : 17.11.0.155 Module Session Status : Login Success

#### **Verify the Status of WIM in WGB Mode**

The following is a sample output from the **show wireless-bridge wlans** command:

Device# **show wireless-bridge wlans** wlan band oper vlan #client wlan-mode SSID ---- ---- ---- ---- ------- --------- ----------------- 0 5g up 0 0 uplink WGB\_uplink

#### **Verify the Status of the Connected Clients**

The following is a sample output from the **show wireless-bridge clients** command:

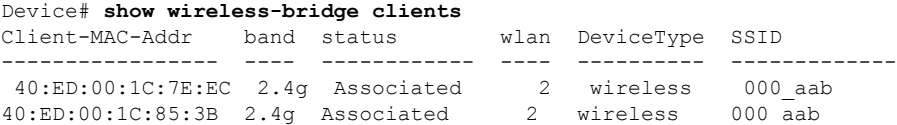

## <span id="page-26-1"></span>**Monitor WIM on Cisco Catalyst IR1800 Rugged Routers Using Cisco SD-WAN Manager**

#### **Monitor WLAN Output**

- **1.** From the Cisco SD-WAN Manager menu, choose **Monitor** > **Devices** > **Real Time**.
- **2.** In the **Device Options** field, type **Wireless SSID** and choose **Wireless SSID** from the drop-down list.

See the details of the WLAN along with the VLAN ID associated with them.

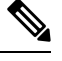

**Note** The real-time command **Wireless SSID** doesn't show the SSID type.

#### **Monitor Client Details**

**1.** From the Cisco SD-WAN Manager menu, choose **Monitor** > **Devices** > **Real Time**.

**2.** In the **Device Options**field, type **Wireless Clients** and choose **Wireless Clients**from the drop-down list.

See the details of the clients with their MAC addresses.

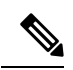

**Note**

• The real-time command **Wireless Clients** doesn't show the client types.

• View both the wired and wireless client details using the **Wireless Clients** realtime command.